# Micro Focus Security ArcSight Kafka FlexConnector

**FlexConnector** Configuration Guide

Document Release Date: November 23, 2020 Software Release Date: November 23, 2020

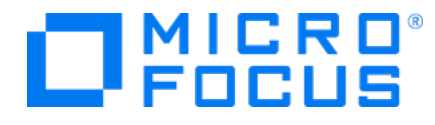

#### Legal Notices

Micro Focus The Lawn 22-30 Old Bath Road Newbury, Berkshire RG14 1QN UK

[https://www.microfocus.com](https://www.microfocus.com/)

#### Copyright Notice

© Copyright 2020 Micro Focus or one of its affiliates

Confidential computer software. Valid license from Micro Focus required for possession, use or copying. The information contained herein is subject to change without notice.

The only warranties for Micro Focus products and services are set forth in the express warranty statements accompanying such products and services. Nothing herein should be construed as constituting an additional warranty. Micro Focus shall not be liable for technical or editorial errors or omissions contained herein.

No portion of this product's documentation may be reproduced or transmitted in any form or by any means, electronic or mechanical, including photocopying, recording, or information storage and retrieval systems, for any purpose other than the purchaser's internal use, without the express written permission of Micro Focus.

Notwithstanding anything to the contrary in your license agreement for Micro Focus ArcSight software, you may reverse engineer and modify certain open source components of the software in accordance with the license terms for those particular components. See below for the applicable terms.

U.S. Governmental Rights. For purposes of your license to Micro Focus ArcSight software, "commercial computer software" is defined at FAR 2.101. If acquired by or on behalf of a civilian agency, the U.S. Government acquires this commercial computer software and/or commercial computer software documentation and other technical data subject to the terms of the Agreement as specified in 48 C.F.R. 12.212 (Computer Software) and 12.211 (Technical Data) of the Federal Acquisition Regulation ("FAR") and its successors. If acquired by or on behalf of any agency within the Department of Defense ("DOD"), the U.S. Government acquires this commercial computer software and/or commercial computer software documentation subject to the terms of the Agreement as specified in 48 C.F.R. 227.7202-3 of the DOD FAR Supplement ("DFARS") and its successors. This U.S. Government Rights Section 18.11 is in lieu of, and supersedes, any other FAR, DFARS, or other clause or provision that addresses government rights in computer software or technical data.

#### Trademark Notices

Adobe™ is a trademark of Adobe Systems Incorporated.

Microsoft® and Windows® are U.S. registered trademarks of Microsoft Corporation.

UNIX® is a registered trademark of The Open Group.

#### Documentation Updates

The title page of this document contains the following identifying information:

- Software Version number
- Document Release Date, which changes each time the document is updated
- Software Release Date, which indicates the release date of this version of the software

To check for recent updates or to verify that you are using the most recent edition of a document, go to:

ArcSight Product [Documentation](https://community.microfocus.com/t5/ArcSight-Product-Documentation/ct-p/productdocs) on the Micro Focus Security Community

#### Support

#### Contact Information

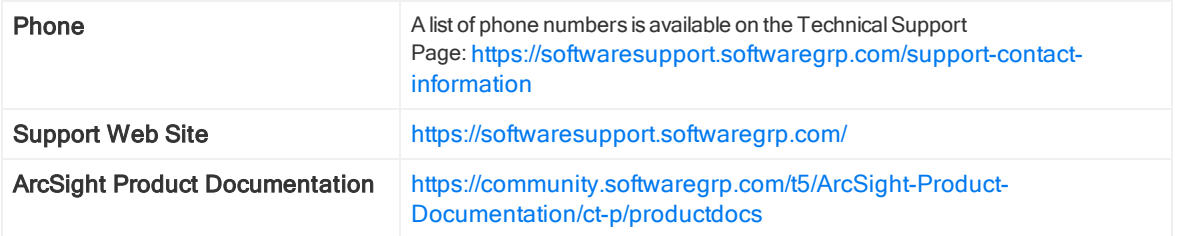

#### Revision History

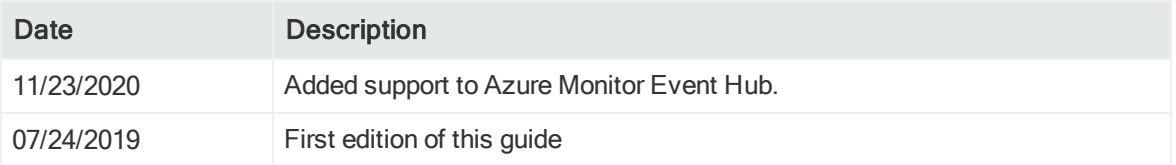

# **Contents**

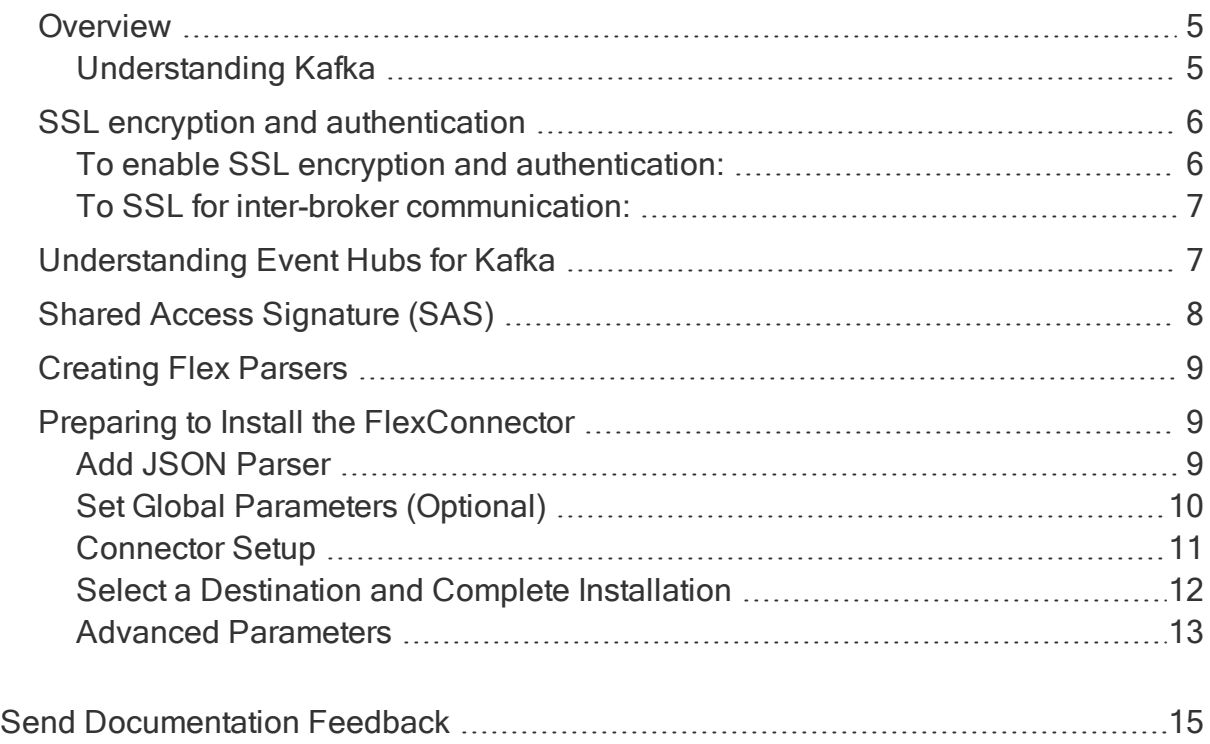

## <span id="page-4-0"></span>**Overview**

The Arcsight Kafka FlexConnector helps you subscribe and collect events from a topic of a Kafka server or Azure Event Hubs. Topics only contain a specific event types.

This version supports 5 event types:

- <sup>l</sup> JSON
- $CEF$
- $\cdot$  REGEX
- <sup>l</sup> SYSLOG
- **KEY-VALUE.**

This is a FlexConnector so you need create your personal parsers before setup connector.

### <span id="page-4-1"></span>Understanding Kafka

Apache Kafka is a distributed publish-subscribe messaging system and a robust queue that handles a high volume of data and enables you to pass messages from one endpoint to another.

Kafka is suitable for both offline and online message consumption.

Kafka messages are persisted on the disk and replicated within the cluster to prevent data loss. it is built on top of the ZooKeeper synchronization service and it integrates very well with Apache \Storm and Spark for real-time streaming data analysis.

The following diagram illustrates the main terminologies and the table describes the diagram components in detail. A topic is configured into three partitions.

- Partition 1 has two offset factors 0 and 1.
- Partition 2 has four offset factors 0, 1, 2, and 3.
- Partition 3 has one offset factor 0.

The Id of the replica is same as the Id of the server that hosts it.

Assume, you want to install 3 Kafka Flex Connectors to parse data of a topic, you need to increase the partitions of your Kafka server.

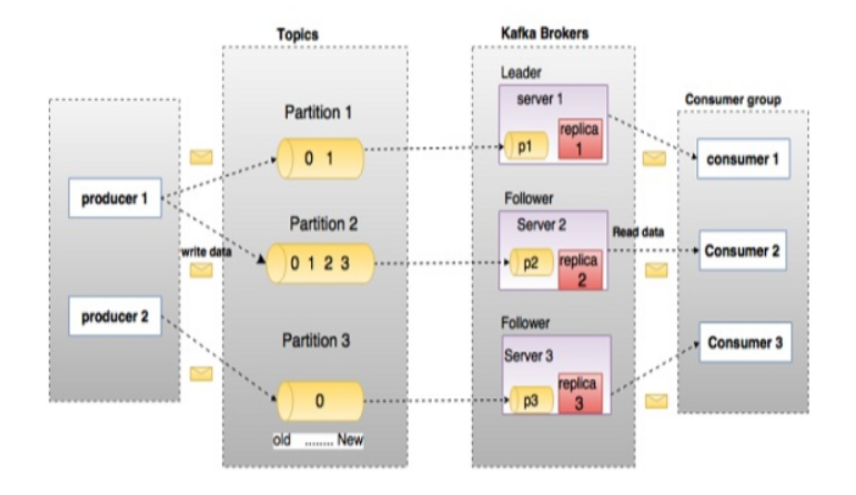

For more information about Apache Kafka, see [Configuring](https://www.tutorialspoint.com/apache_kafka/index.htm) Apache Kafka in Windows or Linux [Platforms](https://www.tutorialspoint.com/apache_kafka/index.htm)

## <span id="page-5-0"></span>SSL encryption and authentication

#### About

The Arcsight Kafka FlexConnector provides secure connection to Kafka servers.

#### <span id="page-5-1"></span>Procedure

### To enable SSL encryption and authentication:

- 1. Configure the truststore, keystore, and password in the server.properties file of every broker.
- 2. Passwords are directly stored in the broker configuration file, so restrict the access to these files via file system permissions

```
ssl.truststore.location=/var/private/ssl/kafka.server.truststore.jks
```

```
ssl.truststore.password=test1234
```
- ssl.keystore.location=/var/private/ssl/kafka.server.keystore.jks
- ssl.keystore.password=test1234
- ssl.key.password=test1234

Note: ssl.truststore.password is optional but highly recommended. If a password is not set, access to the truststore is still available, but integrity checking is disabled.

### <span id="page-6-0"></span>To SSL for inter-broker communication:

- 1. Add the following propert to the broker properties file ( it is PLAINTEXT by default). security.inter.broker.protocol=SSL
- 2. Configure the Apache Kafka® broker ports which listen to client and inter-broker SSL connections. Configure the listeners and the advertised.listeners, in case the value is different.

listeners=SSL://kafka1:9093

```
advertised.listeners=SSL://0.0.0.0:9093
```
- 3. Configure the PLAINTEXT ports if:
	- SSL is not enabled for inter-broker communication.
	- Some clients connecting to the cluster do not use SSL.

```
listeners=PLAINTEXT://kafka1:9092,SSL://kafka1:9093
advertised.listeners=PLAINTEXT://0.0.0.0:9092,SSL://0.0.0.0:9093
```
Note: advertised.host.name and advertised.port configure a single PLAINTEXT port are incompatible with secure protocols. Use advertised.listeners instead.

4. To enable the broker to authenticate clients (2-way authentication), you need to configure all the brokers for client authentication. We recommend setting this value to required.

ssl.client.auth=required

Note: Do not use requested as it creates a false sense of security.

Important: If any of the SASL authentication mechanisms are enabled on a given listener, the SSL client authentication is disabled, even if ssl.client.auth=required is previously configured. The broker will only authenticate clients via SASL on that listener.

## <span id="page-6-1"></span>Understanding Event Hubs for Kafka

Event Hubs provide a Kafka endpoint that can be used by your Kafka based applications as an alternative to run Kafka clusters. Event Hubs support Apache Kafka protocol 1.0 and later, and work with other Kafka applications like MirrorMaker.

The Event Hubs for Kafka feature provides a protocol head on top of Azure Event Hubs which is binary compatible with Kafka versions 1.0 and later for both reading from and writing to Kafka topics.

The Kafka endpoint can be used from applications with just a minimal configuration change:

• Update the connection string in the configurations to point to the Kafka endpoint exposed by your event hub instead of pointing to a Kafka cluster and start streaming events from the applications that use the Kafka protocol into Event Hubs.

This integration also supports frameworks like Kafka Connect, which is currently in preview.

Every time events are published or consumed from Event Hubs for Kafka, your clients are trying to access the Event Hubs resources. Ensure that the resources are accessed with an authorized entity. When using Apache Kafka protocol with your clients, set the configuration for authentication and encryption using the SASL mechanisms. Event Hubs for Kafka require the TLS-encryption (as all data in transit with Event Hubs is TLS encrypted). This can be done by specifying the SASL\_SSL option in the configuration file.

The Arcsight Kafka FlexConnector uses Shared Access Signature (SAS) to authorize access to secure resources.

<span id="page-7-0"></span>For more information, see the Azure [Documentation](https://docs.microsoft.com/en-us/azure/event-hubs/event-hubs-for-kafka-ecosystem-overview).

## Shared Access Signature (SAS)

Event Hubs also provide the Shared Access Signatures (SAS) for delegated access to Event Hubs for Kafka resources. Authorizing access with an OAuth 2.0 token-based mechanism provides superior security and ease of use over SAS. The built-in roles can also eliminate the need for ACL-based authorization, which has to be maintained and managed by the user.

This feature can be used with your Kafka clients by specifying the SASL\_SSL for the protocol and PLAIN for the mechanism, like in the example below:

bootstrap.servers=NAMESPACENAME.servicebus.windows.net:9093

```
security.protocol=SASL_SSL
sasl.mechanism=PLAIN
sasl.jaas.config=org.apache.kafka.common.security.plain.PlainLoginModule
required username="$ConnectionString" password="
{YOUR.EVENTHUBS.CONNECTION.STRING}";
```

```
Micro Focus Kafka FlexConnector () New York Connection And The Page 8 of 15
```
Note: When using SAS authentication with Kafka clients, established connections are not disconnected after the SAS key is regenerated.

## <span id="page-8-0"></span>Creating Flex Parsers

<span id="page-8-1"></span>To create a flex Parser, see the ArcSight [FlexConnector](https://community.microfocus.com/t5/ArcSight-Connectors/ArcSight-FlexConnector-Developer-s-Guide/ta-p/1584874) Developer's Guide

## Preparing to Install the FlexConnector

Before installing the FlexConnector, be sure the following are available:

- Local access to the machine where the FlexConnector is to be installed
- Vendor login credentials (user name and password). During the configuration, you are redirected to the vendor's login page, where you will log into the vendor's application using your vendor credentials. After you log into the vendor application, the connector can access and collect vendor log data.

Unless specified otherwise at the beginning of this guide, this connector can be installed on all ArcSight supported platforms; for the complete list, see the [SmartConnector](https://community.microfocus.com/t5/ArcSight-Connectors/ArcSight-SmartConnector-Platform-Support/ta-p/1586913?nm=) Platform Support document, available from the Micro Focus SSO and Protect 724 sites.

Note: On the Linux platform, if you are logged in as root and use Firefox, some versions of the browser can cause the browser launched by the connector during configuration not to open. If you see this issue, try configuring the connector as a non-root user. If you configure the connector as a non-root user, however, you cannot run the connector as a service.

## <span id="page-8-2"></span>Add JSON Parser

- 1. Before configuring the connector, you must exit the wizard to make your JSON parser available to the connector. Click Cancel to exit the wizard.
- 2. Copy your JSON parser file into the \$ARCSIGHT\_HOME\current\user\agent\flexagent directory. See "Create a JSON Parser File" for details on creating the JSON parser file.
- 3. Execute runagentsetup from \$ARCSIGHT\_HOME\current\bin to return to the wizard.

Continue with "Advanced [Parameters](#page-12-0)" if you want to change the settings of the Kakfa Server. Otherwise, continue with "Configure Connector Parameters."

## <span id="page-9-0"></span>Set Global Parameters (Optional)

If you choose to perform any of the operations shown in the following table, do so before adding your connector. After installing core software, you can set the following parameters:

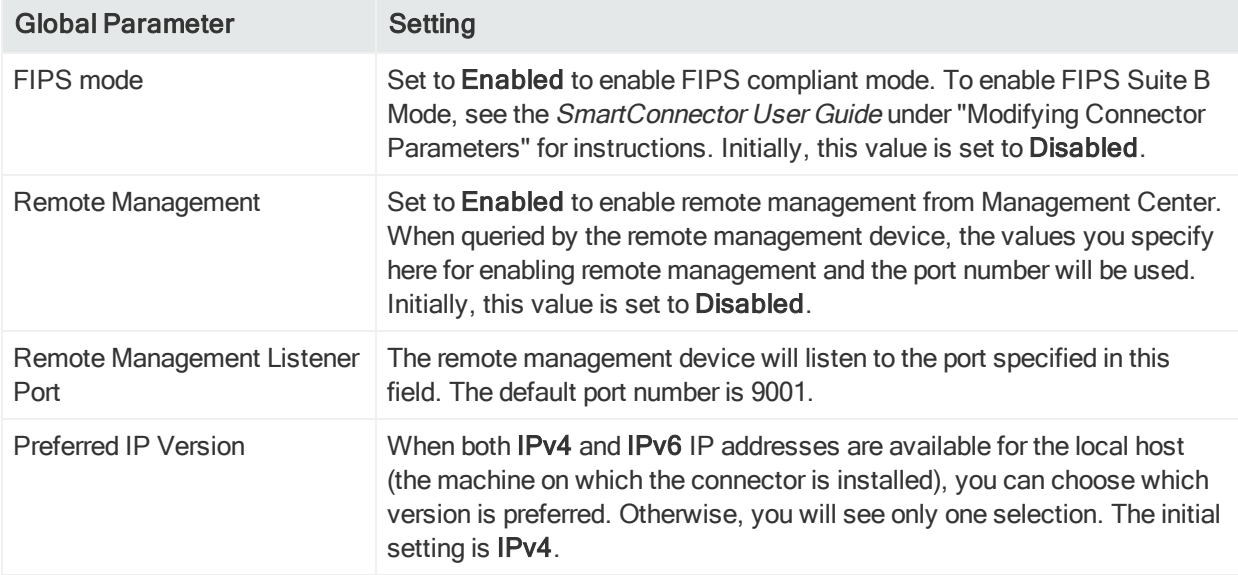

The following parameters should be configured only if you are using Micro Focus SecureData solutions to provide encryption. See the Micro Focus SecureData Architecture Guide for more information.

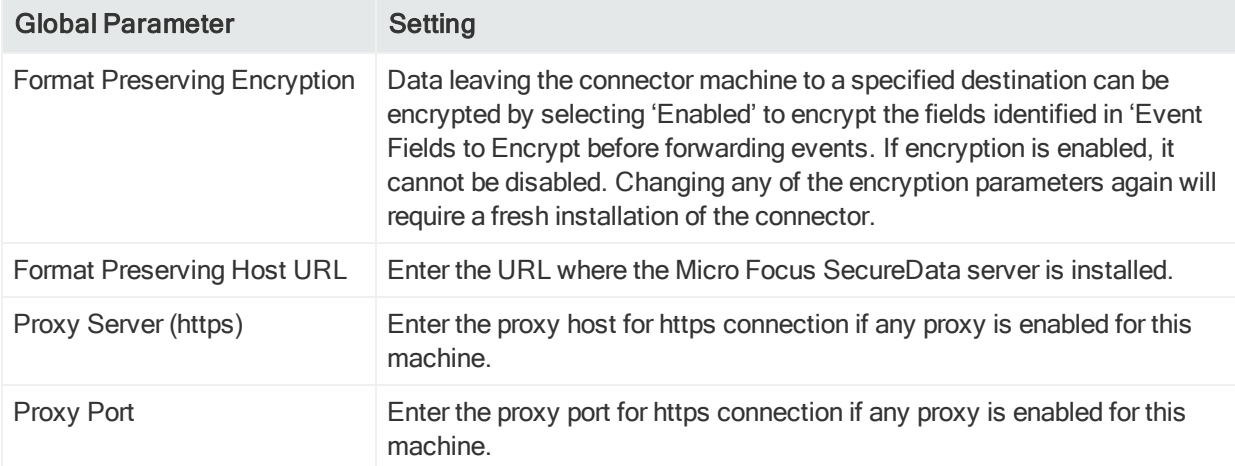

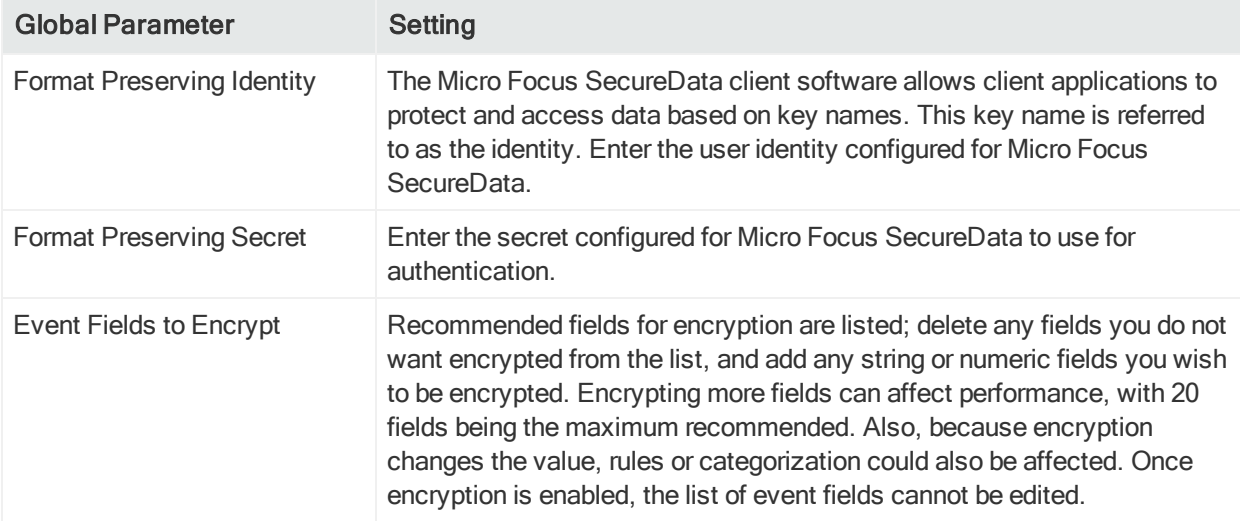

After making your selections, click Next. A summary screen is displayed. Review the summary of your selections and click Next. Click Continue to return to the "Add a Connector" window. Continue the installation procedure with "Configure Connector Parameters".

### <span id="page-10-0"></span>Connector Setup

Configure Connector Parameters

- 1. Select Add a Connector and click Next.
- 2. Select ArcSight FlexConnector Kafka and click Next.

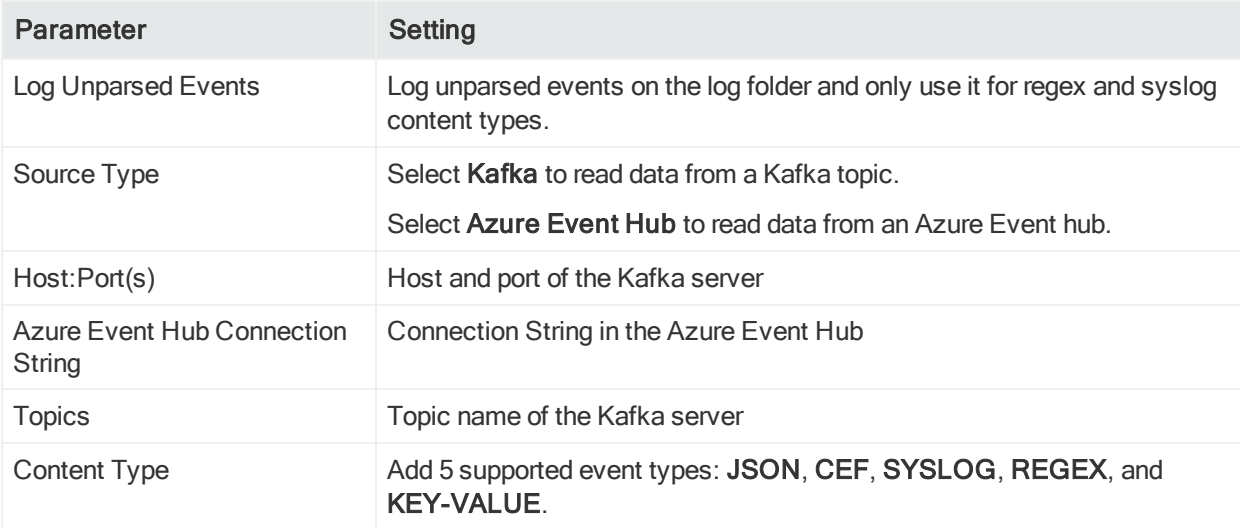

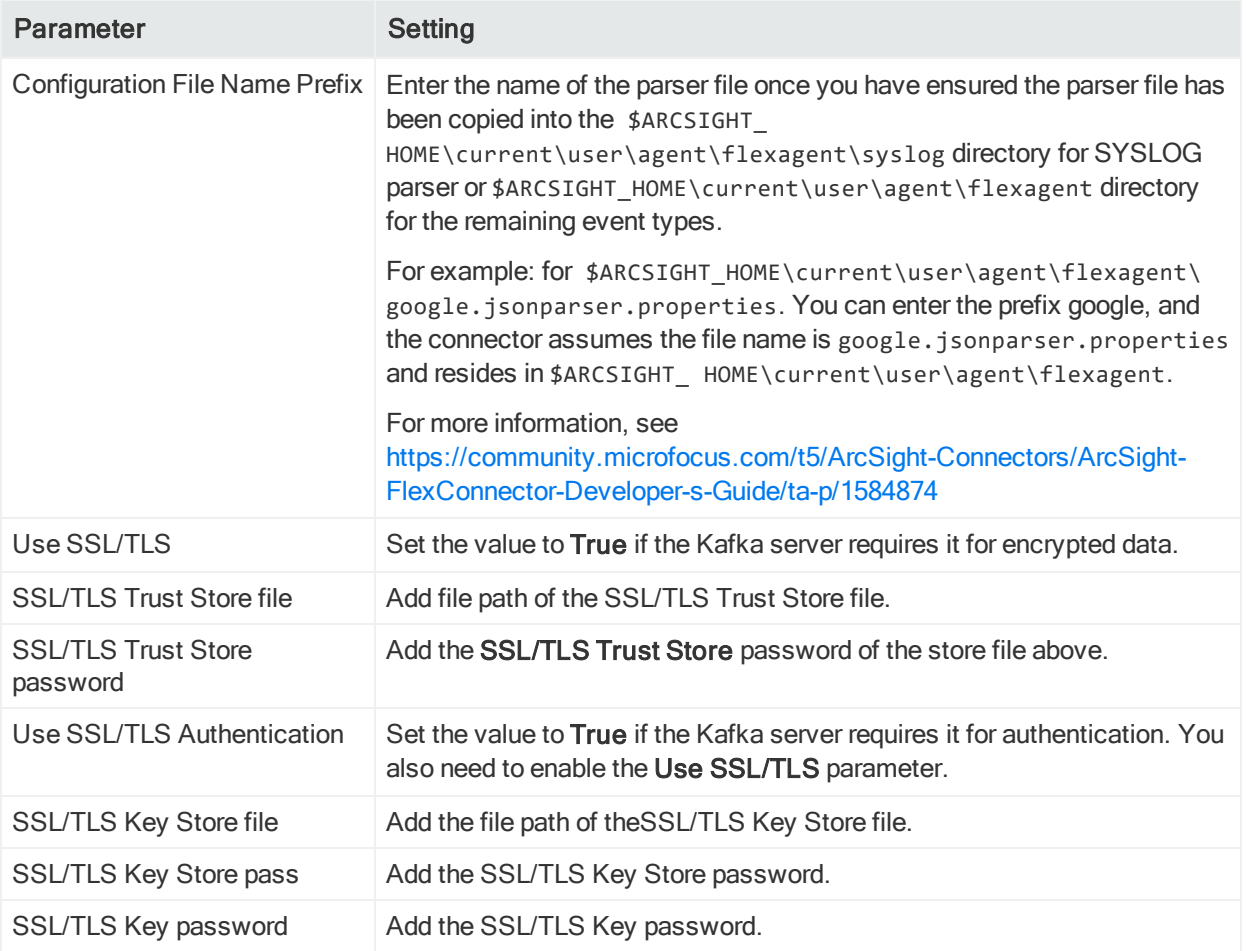

### <span id="page-11-0"></span>Select a Destination and Complete Installation

- 1. Make sure ArcSight Manager (encrypted) is selected and click Next. For information about this and other destinations listed, see the ArcSight SmartConnector User Guide and the Administrator's Guide for your ArcSight product.
- 2. Enter the Manager Host Name, Manager Port, and a valid ArcSight User Name and Password. This is the same user name and password you created during the ArcSight Manager installation. Click Next.
- 3. Enter a name for the connector and provide other information identifying the connector's use in your environment. Click Next; the connector starts the registration process.
- 4. The certificate import window for the ESM Manager is displayed. Select Import the certificate to the connector from destination and click Next. The certificate is imported and the Add Connector Summary window is displayed. If you select Do not import the certificate to connector from destination, then the connector installation will end.
- 5. Review the Add Connector Summary and click Next. If the summary is incorrect, click Previous to make changes.
- 6. The wizard now prompts you to choose whether you want to run the connector as a stand-alone process or as a service. If you choose to run the connector as a standalone process, skip step 7. If you choose to run the connector as a service, the wizard prompts you to define service parameters.
- 7. Enter values for Service Internal Name and Service Display Name and select Yes or No for Start the service automatically. The Install Service Summary window is displayed when you click Next.
- 8. Click Next.

To complete the installation, choose Exit and click Next.

Note: Save any work on your computer or desktop and shut down any other running applications (including the ArcSight Console, if it is running), then shut down the system.

Complete any tasks needed in "Parameter Modifications to Optimize Connector Performance", then continue with the "Run the SmartConnector".

<span id="page-12-0"></span>For connector upgrade or uninstall instructions, see the SmartConnector User Guide.

### Advanced Parameters

If you choose to perform any of the operations shown in the following table, do so before adding your connector. After installing core software, you can set the following parameters:

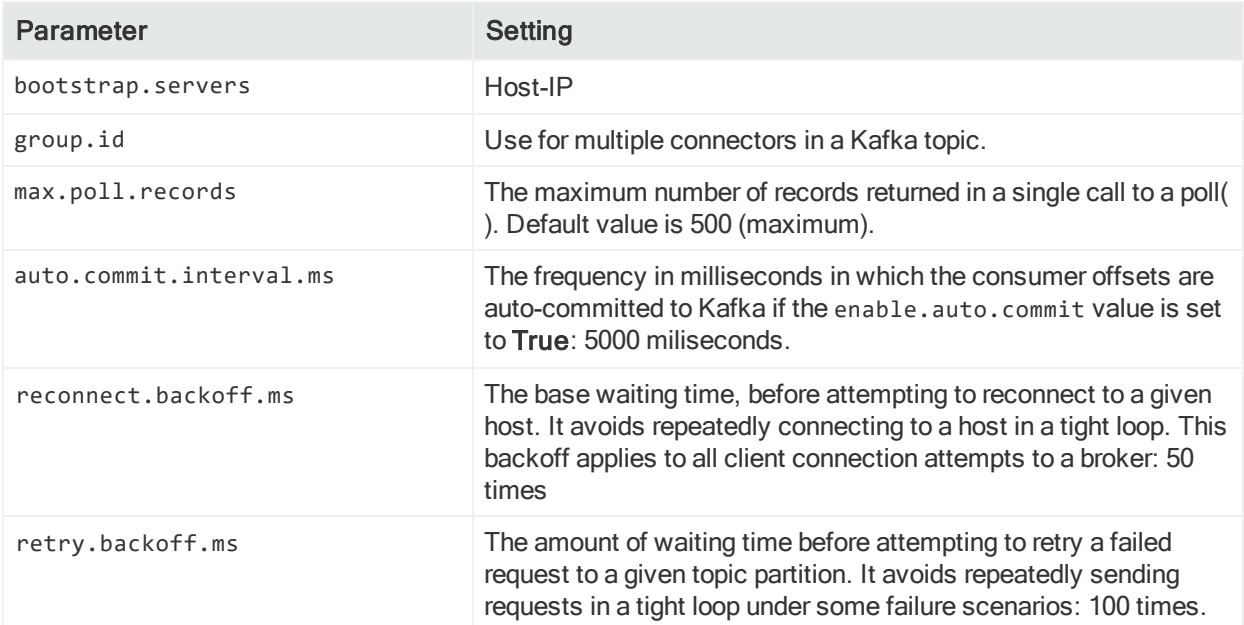

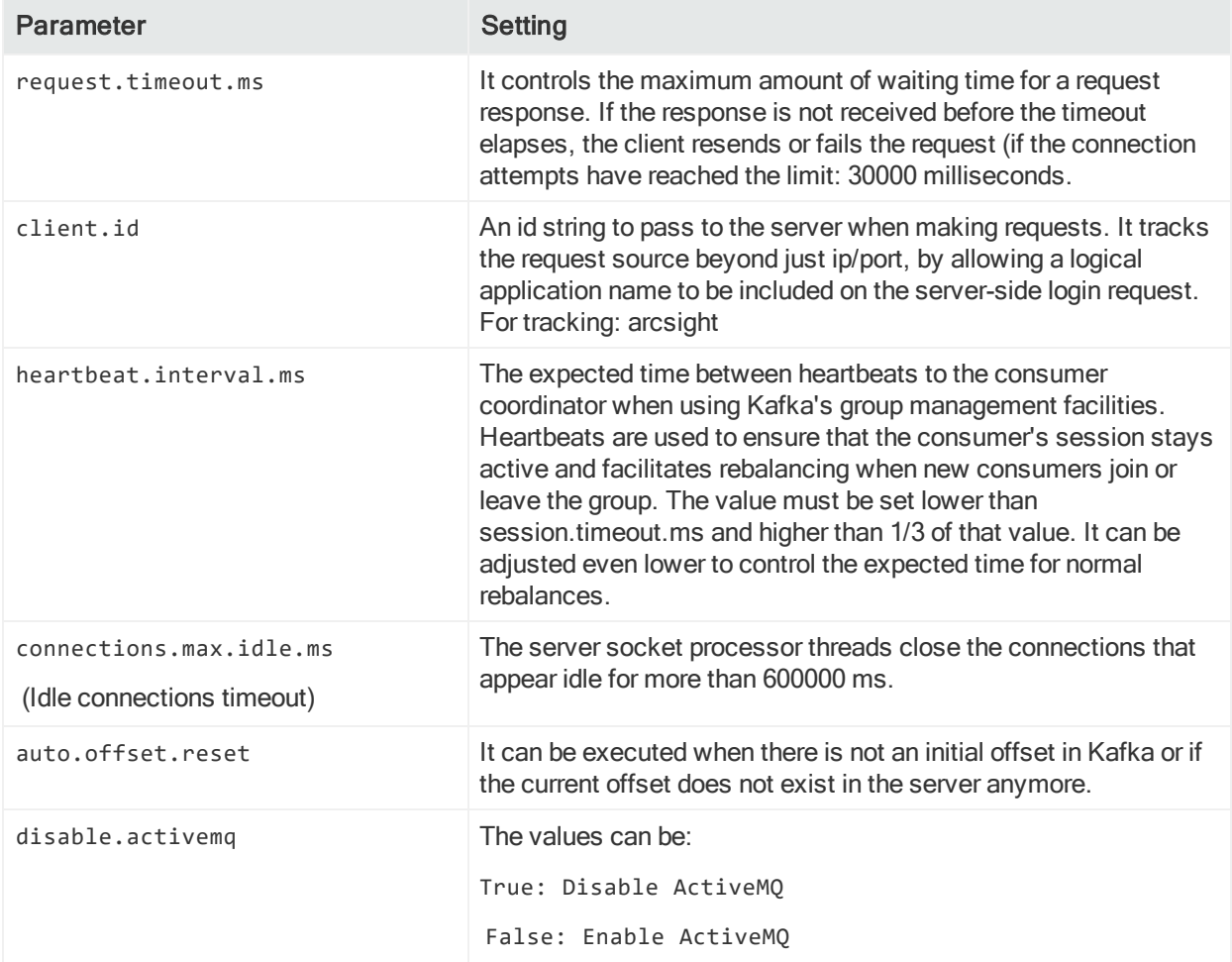

# <span id="page-14-0"></span>Send Documentation Feedback

If you have comments about this document, you can contact the [documentation](mailto:Documentation-Feedback@microfocus.com?subject=Feedback on Kafka FlexConnector Configuration Guide  ()) team by email. If an email client is configured on this computer, click the link above and an email window opens with the following information in the subject line:

#### Feedback on Configuration Guide (Kafka FlexConnector )

Just add your feedback to the email and click send.

If no email client is available, copy the information above to a new message in a web mail client, and send your feedback to Documentation-Feedback@microfocus.com.

We appreciate your feedback!